# **SUPLEMENT DO INSTRUKCJI APLIKACJI DOM 7.0 WSPÓŁPRACA DOM I KASA.**

## **Na czym polega współpraca programów DOM i KASA.**

Najprościej ujmując polega na wysyłaniu wpłat i wypłat z modułu depozyty DOM oraz wpłat z modułu odpłatności DOM do odpowiedniej kasy w systemie KASA. Współpraca wysyłki mieści się na dwóch płaszczyznach:

Możliwość wysłania **POJEDYNCZEJ** wpłaty lub wypłaty z sekcji depozytowej wybranego mieszkańca z programu DOM do aplikacji KASA.

Możliwości wysłania **ZBIORCZEJ** informacji o wpłacie i wypłacie z i na depozyt(do/z kasy depozytowej) oraz/lub wpłacie na odpłatność(do kasy jednostki)**z wykorzystaniem mechanizmów operacji zbiorczych.**

Dla wysyłki pojedynczej skorzystamy z sekcji depozytów mieszkańca. W przypadku wysyłek zbiorczych skorzystamy z funkcjonalności operacji zbiorczych w programie DOM. Zanim jednak dojedzie do pierwszych wysyłek konieczne będzie spełnienie pewnych warunków technicznych i odpowiedniej konfiguracji aplikacji DOM.

## **Wymaganie techniczne.**

## **Założenie podstawowe:**

system DOM i KASA są podłączone do wspólnego pliku bazodanowego: arisco.gdb

## **Założenie dodatkowe:**

system DOM i KASA mają tego samego użytkownika z nadanymi uprawnieniami do pracy na obu

programach. Niespełnienie tych założeń skutkować będzie brakiem współpracy. W przypadku pytań lub problemów z połączeniem, prosimy o wysłanie zgłoszenia do Działu Pomocy Technicznej.

# **Techniczna konfiguracja współpracy w systemie DOM.**

Aby włączyć współpracą obu aplikacji należy przejść do **MENU > KONFIGURACJA > WSPÓŁPRACA Z INNYMI APLIKACJAMI > WSPÓŁPRACA Z KASĄ.** Tam ustawiamy znacznik na TAK (będzie możliwe o ile spełniono założenie techniczne podstawowe). Dalej wybieramy kasę depozytową dla depozytów i kasę jednostki dla odpłatności\* (\*-o ile chcemy również wysyłać odpłatności, jeżeli nie pozostawiamy nie zaznaczoną)Tak przygotowaną konfigurację zapisujemy i ponownie uruchamiamy aplikację.

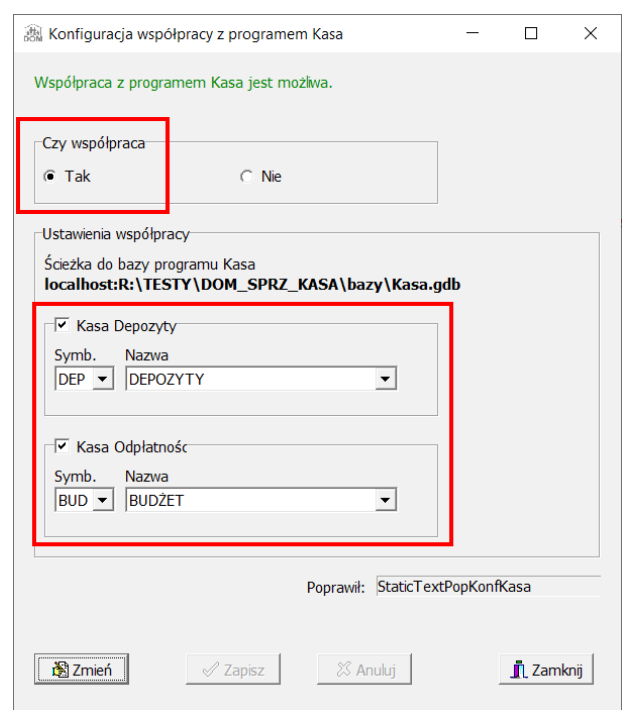

Tak ustawione parametry pozwalają nam na kolejny krok konfiguracji pozwalający określić metodę współpracy obu aplikacji. **Metodę tą stosuje się wyłącznie do rozliczeń zbiorczych.** Musimy wskazać aplikacji jak ma się zachowywać i rozksięgowywać przesyłane operacje finansowe. Przed ustawieniem metody warto najpierw poznać sam mechanizm rozliczeń zbiorczych.

## **Operacje zbiorcze rozliczeń finansowych.**

**Operacje zbiorcze** to szereg mechanizmów, które pozwalają użytkownikowi dokonać grupowych rozliczeń kwot wpłat na odpłatności oraz wpłat i/lub wypłat z depozytów zewidencjonowanych mieszkańców. Do tej pory możliwe było wykonywanie grupowych wpłat bądź wypłat z depozytów dla wybranych mieszkańców, ale warunkiem wspólnym była ta sama kwota rozliczeniowa u każdego z nich (np.: wypłata lub wypłaty po 200 zł od każdego mieszkańca). Od tej wersji będzie możliwe zbiorcze rozliczenie mieszkańców na różne kwoty i przekazanie ich do KASY.

#### Operacje zbiorcze dzielimy na:

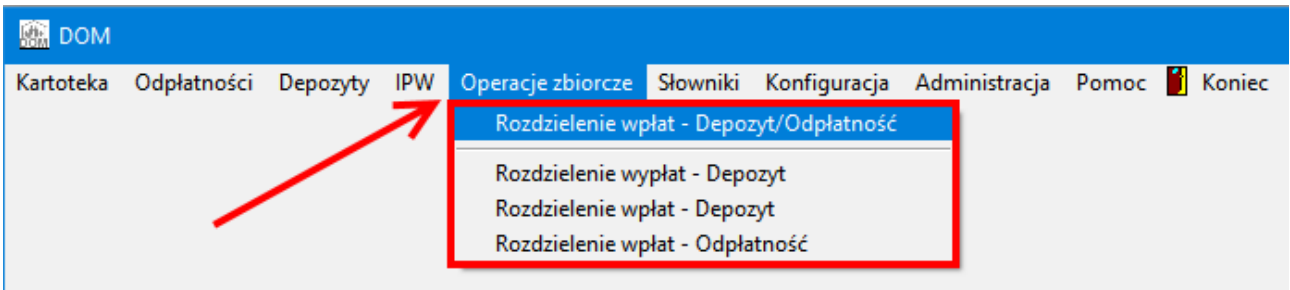

**Rozdzielenie wpłat – Depozyt/Odpłatność –** jest najbardziej rozbudowanym mechanizmem rozliczeniowym. Użytkownik podaje tu datę rozliczenia, zbiorczą kwotę do rozbicia na poszczególnych mieszkańców oraz dowolną nazwę operacji. W dalszej kolejności wybieram mieszkańców na których chcemy "rozksięgować" tę kwotę. Program dodatkowo sprawdza i wskazuje salda ich odpłatności. Z założenia program po wpisaniu kwoty do rozliczenia dla konkretnego mieszkańca (z list wcześniej wybranych) przekazuje automatycznie odpowiednią jej wartość na część odpłatnościową oraz depozytową. Przykładowo, jeżeli saldo odpłatności mieszkańca wynosi 300 zł (mieszkaniec ma zaległość wynikającą np. z przypisu za pobyt) a wpisujemy kwotę do rozliczeń w wysokości 500 zł, to program zaproponuje aby z kwoty 500 zł, przekazać 300 zł na poczet odpłatności oraz 200 zł na wpłatę na depozyt. Można oczywiście dowolnie zmieniać kwotę wpłaty na odpłatności od której będzie zależeć wartość wpłaty na depozyt. Warto jednak pamiętać, że program domyślnie kieruje się zasadą pokrycia zaległości w odpłatnościach a dopiero i o ile są na to środki, przekazuje resztę na depozyt. Dokładniej i na przykładzie omówimy to w dalszej części suplementu. Następstwem tej operacji po rozpisaniu kwot poszczególnych mieszkańców będzie wygenerowanie wpłat zarówno po stronie odpłatności jak i depozytów ale to w dużej mierze zależy od przyjętej przez Państwa konfiguracji o czym mowa będzie w kolejnym rozdziale suplementu.

**Rozdzielenie wypłat – Depozyt –** jest dosyć prostym mechanizmem pozwalającym dokonać zbiorczych wypłat z depozytów wybranych wcześniej mieszkańców na różne kwoty wypłat. Użytkownik podaje ogólną kwotę do rozliczeń, wybiera mieszkańców, podaje wartości wypłat na poszczególnych nazwiskach i generuje rozliczenie, które automatycznie wykonuje wypłaty w sekcji depozytów na podstawie wcześniej określonego typu,numeru oraz opisu dokumentu(o ile nie ma współpracy z KASĄ. Przy współpracy numer dokumentu będzie pobierany z KASY). Mamy też podgląd na bieżące saldo depozytowe mieszkańca aby uniknąć omyłkowych debetów po wygenerowaniu operacji. Wypłaty przy współpracy z KASĄ zostaną wykonane na raporcie kasowym.

**Rozdzielenie wpłat – Depozyt –** działa analogicznie jak rozdzielnik wypłat z tym, że dotyczy operacji zbiorczych wpłat na depozyty.

**Rozdzielenie wpłat – Odpłatność –** działa analogicznie jak powyższy z tym, że dotyczy operacji zbiorczych wpłat na odpłatności.

#### **Przykład rozliczenia przy użyciu rozdzielnika wpłat – Depozyt/Odpłatność.**

Wyobraźmy sobie sytuację kiedy dostaniemy przelew w kwocie 8 tys zł z ZUS. Są to emerytury 3 osób. Chcemy rozdzielić te kwotę na tych mieszkańców w takich saldach w jakiej partycypują w saldzie przelewu a dodatkowo podzielić u każdego tę kwotę na część wpłaty na odpłatność a resztę na depozyt.

Wprowadzamy zatem operację zbiorczą na kwotę 8 tys. Następnie z listy mieszkańców wybieramy tych 3 o których mowa w przykładzie. U każdego z nich wprowadzamy kwotę rozliczeniową czyli tą wartość jaka z tych 8 tyś jest jego emeryturą np. 3 tyś zł. Po wskazaniu tej kwoty program pozwoli zapisać ile z tej kwoty ma wpłacić po stronie odpłatności a ile po stronie depozytów. Domyślnie program stara się aby kwotę tej wpłaty rozliczeniowej przekazać w całości lub części na wpłatę

odpłatnościową w przypadku kiedy mieszkaniec ma zaległość na odpłatnościach. Oczywiście możemy to zmieniać pomimo propozycji programu. W tym przykładzie 2000 zł wpiszemy w odpłatność a resztę 1000 zł w poczet wpłaty depozytowej. Wpisujemy następnie rozliczenia pozostałych mieszkańców. Jeżeli mamy współpracę z systemem KASA i klikniemy **ROZLICZENIE WPŁAT** oba systemy wykonają szereg operacji zarówno po stronie DOMu jak i KASy. Wracając jednak do tematu konfiguracji programu wszystko zależne będzie od tegojak program DOM ustawimy o czym mowa będzie w kolejnej sekcji suplementu. W naszym przykładzie program mamy ustawiony w sposób następujący:

#### Program DOM:

- 1. Rozliczenie wykona wpłatę całości kwoty 3000 zł na poczet odpłatności.
- 2. Następnie wprowadzi w formie zwrotu kwotę 1000 zł na poczet wpłaty na depozyt.
- 3. Wpłaci zgodnie z rozliczeniem 1000 zł na depozyt tego mieszkańca.

W sumie – 2000 zł zostanie na odpłatnościach a 1000 zł na depozycie.

Dokładniejszy przykład rozliczenia, krok po kroku omówimy po konfiguracji sposobu przekazywania danych do KASY.

# **Konfiguracja współpracy przesyłania rozliczeń z systemu DOM do KASA.**

Współpraca obu aplikacji może opierać się na różnych scenariuszach i to użytkownik ustala, który jest dla niego potrzebny i wymagany do przesyłania informacji finansowych. Aby to ustalić należy przejść w systemie DOM do sekcji:

## **MENU > KONFIGURACJA > USTAWIENIA > CZ.2 (zakładka druga)**

Po uprzednim kliknięciu klawisza **ZMIEŃ** musimy zaznaczyć **"co i jak program DOM ma wysyłać do systemu KASA".** Do wyboru mamy 4 możliwości, które są od siebie zależne:

#### ARISCO SP Z O.O.

SUPLEMENT DO INSTRUKCJI APLIKACJI DOM 7.0

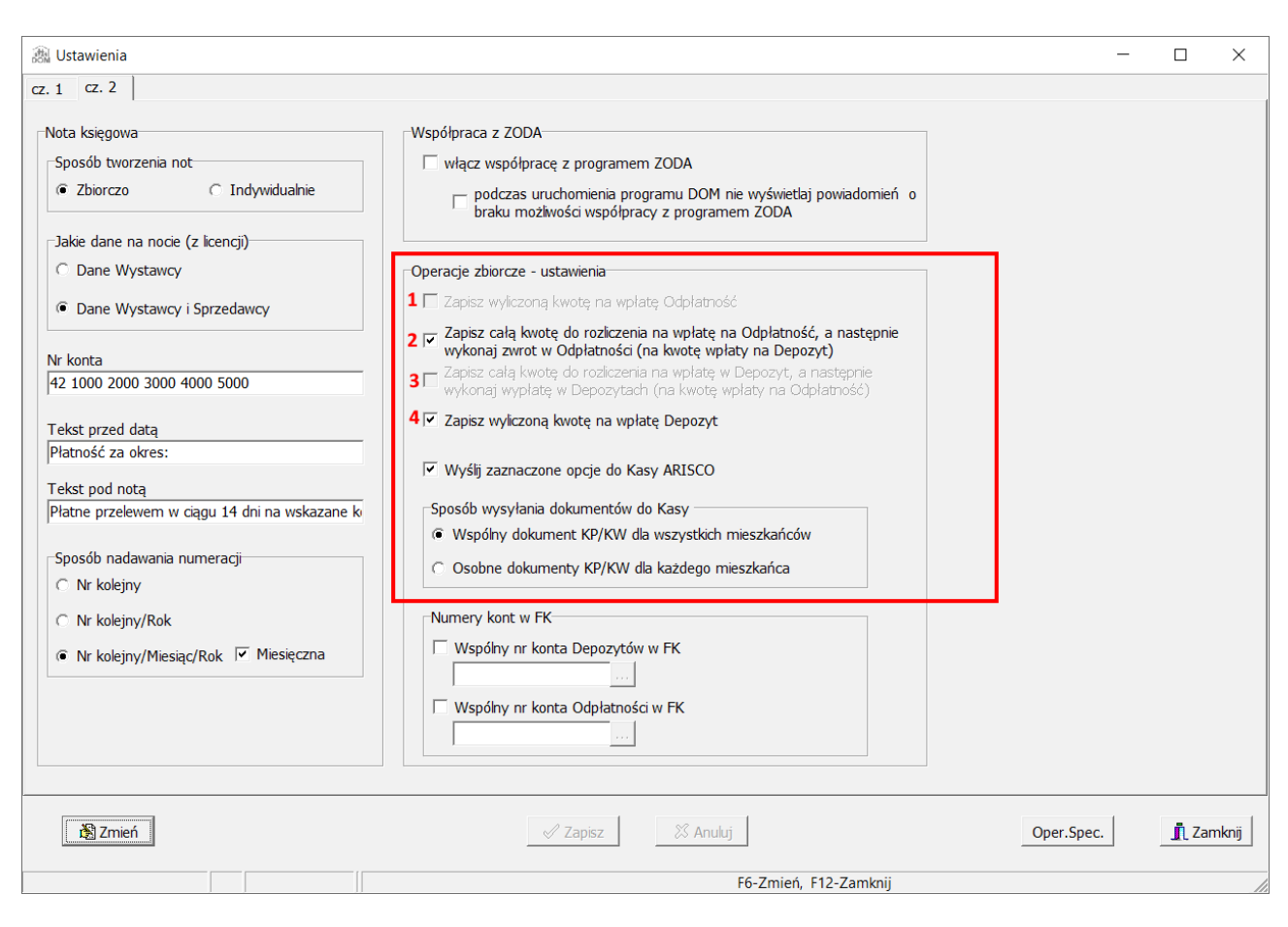

### **1 - "Zapisz wyliczoną kwotę na wpłatę ODPŁATNOŚĆ."**

Jak sama nazwa wskazuje jeżeli w operacjach zbiorczych rozliczamy wpłaty na odpłatności to kwoty te zostaną zapisane i w programie DOM i wysłane do systemu KASA. Opcja ta współpracować może tylko z:

**3** - **"Zapisz całą kwotę do rozliczenia na wpłatę w depozyt a następnie wykonaj wypłatę w depozytach (na kwotę wpłaty na odpłatność.)"** albo **4** - **"Zapisz wyliczoną kwotę na wpłatę na depozyt".**

Tu zalecana jest kombinacja opcji **1** i **3,** która przy rozliczeniu kwoty mieszkańca z salda przelewu będzie możliwa na wpłatę w pewnej części zarówno po stronie odpłatności jak i depozytów z tym, że po wysłaniu do kasy cała kwota z salda przelewu przynależna do mieszkańca X trafi jako wpłata na kasę depozytową, następnie z tej kasy zostanie wykonana automatycznie wypłata a następnie na tą kwotę wypłaty zostanie utworzona wpłata na poczet kasy jednostki (odpłatności).

Najlepiej zobrazuje to przykład:

Wykonujemy operację zbiorczą ponieważ do rozdzielenia jest kwota 12000 tys zł. Jest to suma emerytur jakie otrzymaliśmy jednym przelewam z ZUS na potrzeby 10 mieszkańców. Jeden z mieszkańców - Jan Kowalski otrzymuje emeryturę w kwocie 6000 zł. My za pośrednictwem operacji zbiorczych rozdzielenia wpłat na depozyt\odpłatność rozdzieliliśmy, że 3000 to kwota na wpłatę w depozyt a pozostałe 3000 na wpłatę w odpłatność. W wyniku rozdzielenie kwot i w myśl opisywanych wyżej ustawień,

#### **program DOM wykona:**

1.wpłatę 6000 zł na poczet depozytów. 2.wypłatę na 3000 zł na poczet odpłatności z depozytów. 3.wpłatę na 3000 zł w odpłatnościach.

### **program KASA równolegle po pobraniu wysłanych danych wykona:**

- 1.wpłatę 6000 zł na poczet kasy depozytów.
- 2.wypłatę na 3000 zł z kasy depozytowej na poczet wpłaty na kasę jednostki.

3.wpłatę na 3000 zł w kasie jednostki.

Zatem jedno rozliczenie w programie DOM wykona dokładnie te same operacje w tych dwóch systemach bez konieczności ponownej ewidencji wpłat i wypłat w raportach kasowych z osobna.

### **Inną możliwością jest ustawienie programu w konfiguracji 2 i 4.**

# Pozycja **2 oznacza "Zapisz całą kwotę do rozliczenia na wpłatę na odpłatności a następnie wykonaj zwrot w odpłatnościach(na kwotę wpłaty na depozyt.)"**

### Pozycja **4 oznacza zapis wyliczonej kwoty na wpłatę depozytową.**

W takiej sytuacji kwota partycypacji mieszkańca po rozdzieleniu przelewu na sumy imienne w całości trafi w poczet wpłaty na odpłatność a następnie w wyniku zwrotu zostanie zadekretowana w postaci wpłaty na depozyt.

Gdybyśmy to oparli na poprzednim przykładzie mieszkańca Jana Kowalskiego wyglądało by to następująco.

Jan Kowalski otrzymuje emeryturę w kwocie 6000 zł. My za pośrednictwem operacji zbiorczych rozdzielenia wpłat na depozyt\odpłatność rozdzieliliśmy, że 3000 to kwota na wpłatę w odpłatnościach a 3000 to wpłata na depozyt.

W wyniku rozdzielenie kwot i w myśl opisywanych wyżej ustawień,

### **program DOM wykona:**

1.wpłatę 6000 zł na poczet odpłatności.

2.zwrot na 3000 zł na poczet wpłaty na depozyt (zwrot na depozyt).

3.wpłatę na 3000 zł w depozycie.

### **program KASA równolegle po pobraniu wysłanych danych wykona:**

1.wpłatę 6000 zł na poczet kasy jednostki.

2.wypłatę na 3000 zł z kasy jednostki na poczet wpłaty na kasę depozytową.

3.wpłatę na 3000 zł w kasie depozytowej.

Sytuacja w scenariuszu drugim z zaznaczonymi pozycjami 2 i 4 w konfiguracji programu jest częściej wybierana. Środki bowiem przechodzą przez odpłatności a pozostała cześć po pokryciu opłaty za pobyt wędruje algorytmem na poczet depozytów. Przy ewidencji ręcznej u każdego z mieszkańców należało by wykonać szereg operacji, które ten mechanizm pomimo iż początkowo może wydawać się skomplikowany, wykonuje w mgnieniu oka. Jeżeli chcemy aby współpraca była zapewniona konieczne jest zaznaczenie opcji **"Wyślij zaznaczone opcje do KASY ARISCO"** Ostatni krok to sposób wysyłki. Można dokumenty wysyłać **wspólnym dokumentem KP/KW** dla wszystkich mieszkańców lub osobnym dla każdego. Najczęściej wybierany jest dokument wspólny dla wszystkich. Po całej konfiguracji zamykamy program i przechodzimy do pierwszych rozliczeń.

Jak już wcześniej wspomniano dokumenty rozliczeń z kasą można wysyłać pojedynczo imiennie oraz zbiorczo po przez operacje zbiorcze. Na początku spójrzmy jak korzystać z operacji zbiorczych ze współpracą z KASĄ.

## **Operacje zbiorcze w programie DOM i wysyłka do KASY.**

## **Operacje zbiorcze – rozdzielenie wpłat depozyt\odpłatność.**

Zanim przystąpimy do przedstawienia praktycznego rozwiązania musimy wiedzieć jak w naszym przykładzie ustawiono program. My tu zastosujemy metodę polegającą na wysyłce całej kwoty na poczet odpłatności gdzie następnie wykonana zostanie wypłata w formie zwrotu i dalej przekazanie go w formie wpłaty na poczet wpłaty depozytowej (w naszych konfiguracjach opcje 2 i 4). Otrzymaliśmy przelew dla 3 mieszkańców w kwocie 5000 zł, zatem dokonujemy rozdzielenia. Przechodzimy do menu > operacje zbiorcze > rozdzielenie wpłat depozyt\odpłatność i klikamy **NOWA.** Wpisujemy datę rozliczenia, kwotę zbiorczą = 5000 zł oraz dowolną nazwę np.: rozliczenie 1/2021 i klikamy **ZAPISZ**. Następnie po prawej stronie otwartego okna za pośrednictwem klawisza **DODAJ P** wybieramy zaznaczając haczyk przy nazwisku właściwych mieszkańców do wykonania tego rozliczenia. Po wyborze tych osób trafią do tabelki pozycji rozliczanych.

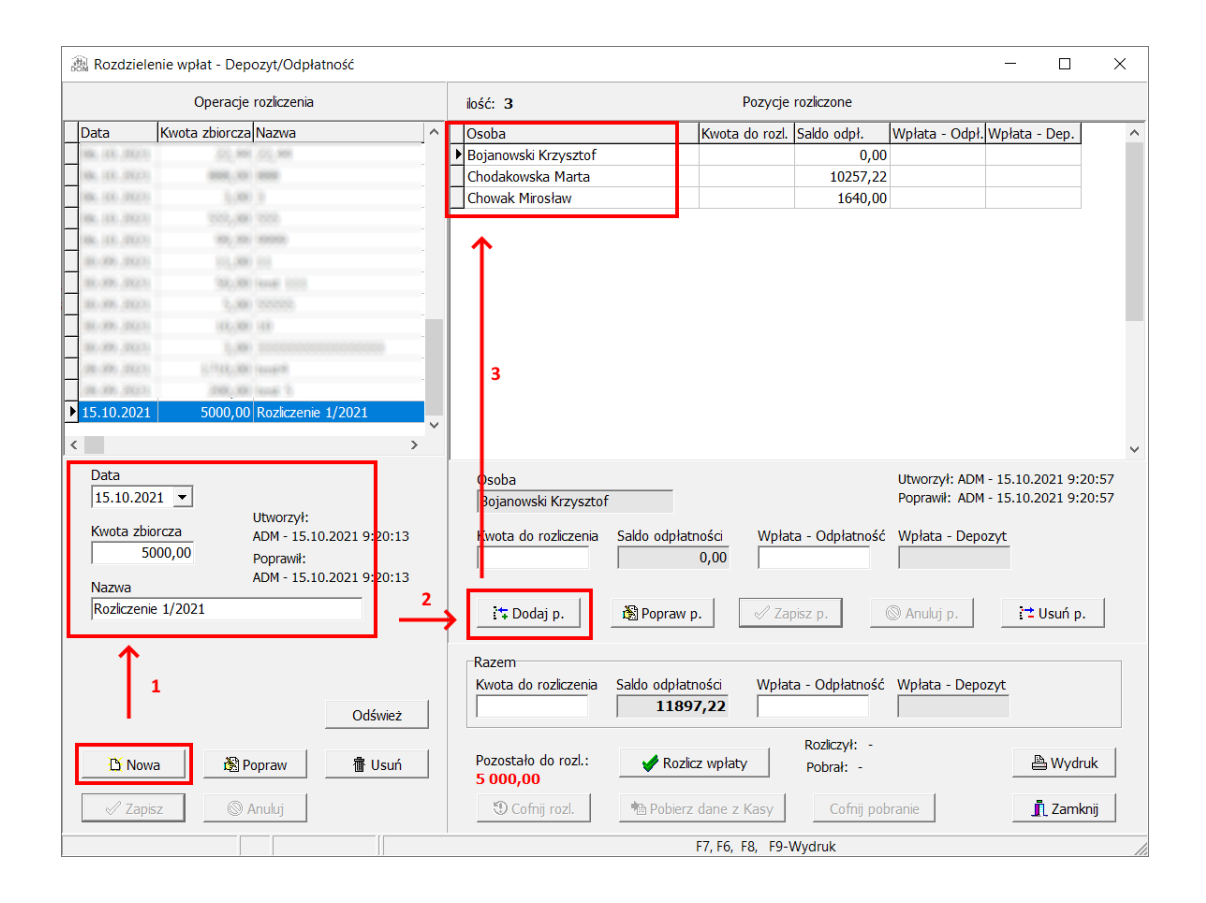

Ostatnim krokiem przed rozliczeniem kwot, będzie rozdział kwoty pomiędzy mieszkańcami w takiej części w jakiej partycypują w saldzie rozliczenia z rozbiciem na część wpłaty na odpłatność i depozyt. Jak widzimy na zdjęciu pierwsza osoba otrzymała kwotę rozliczenia 1000 zł i rozdzielono ją na równe części po 500 zł jako wpłatę na odpłatność i osobno na depozyt. Kolejna osoba otrzymała 200 zł z rozbiciem na 120 zł – odpłatność, 80 zł – depozyt. Przy zaznaczonym na zdjęciu mieszkańcu widzimy, że do rozbicia pozostało 3800 zł, które program zaproponował aby rozbić do zaległości na saldzie odpłatności tego mieszkańca. Na zaległościach jest 1640 zł a więc zaproponował wpłatę na 1640 zł na odpłatność i pozostałe 2160 na wpłatę depozytową. Aby wprowadzić kwoty rozliczeń klikamy na wybranym nazwisku klawisz **POPRAW P** i aby zapisać **ZAPISZ P**:

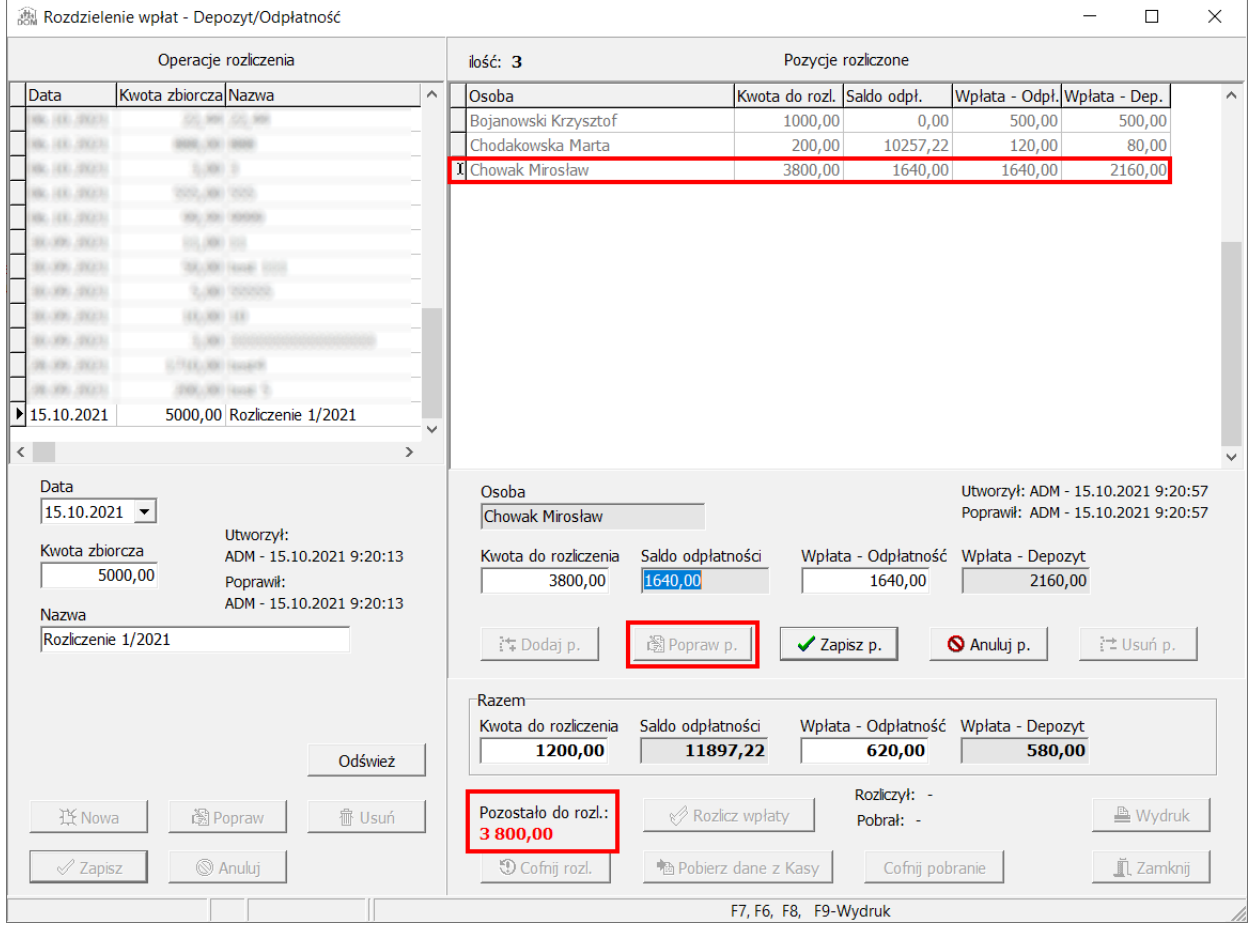

Jeżeli rozdzielenie wpłaty globalnej zostało zakończone możemy przystąpić do rozliczenia wpłaty, klikając klawisz: **ROZLICZ WPŁATY.**

W wyniku tej operacji program DOM zapisze te operacje po swojej stronie oraz wyśle jej do bazy buforowej KASY w taki sposób jaki ustawiliśmy w konfiguracji aplikacji.

Status rozliczenia pokaże:

## **Wysłano do programu KASA !**

#### **- Nie pobrano do Kasy**

Oznacza to, że w Domie powstała wpłata w odpłatności na całą kwotę rozliczenia u każdego mieszkańca z listy, zwrot w odpłatnościach na tę samą kwotę, która później będzie wpłatą na depozyt. W sumie trzy operacje u każdego mieszkańca z rozliczenia. Powstałe w DOMie dokumenty nie mają jeszcze oznaczeń tożsamych z KASĄ, gdyż jeszcze dane te nie zostały przez nią pobrane na raport kasowy. Operacja pobrania do KASY to kolejny krok. Włączamy program KASA i przechodzimy do sekcji menu **Raporty i dokumenty** a następnie **Bufor paczek dokumentów.** Tam w sekcji **niepobrane** zobaczymy nasze rozliczenie:

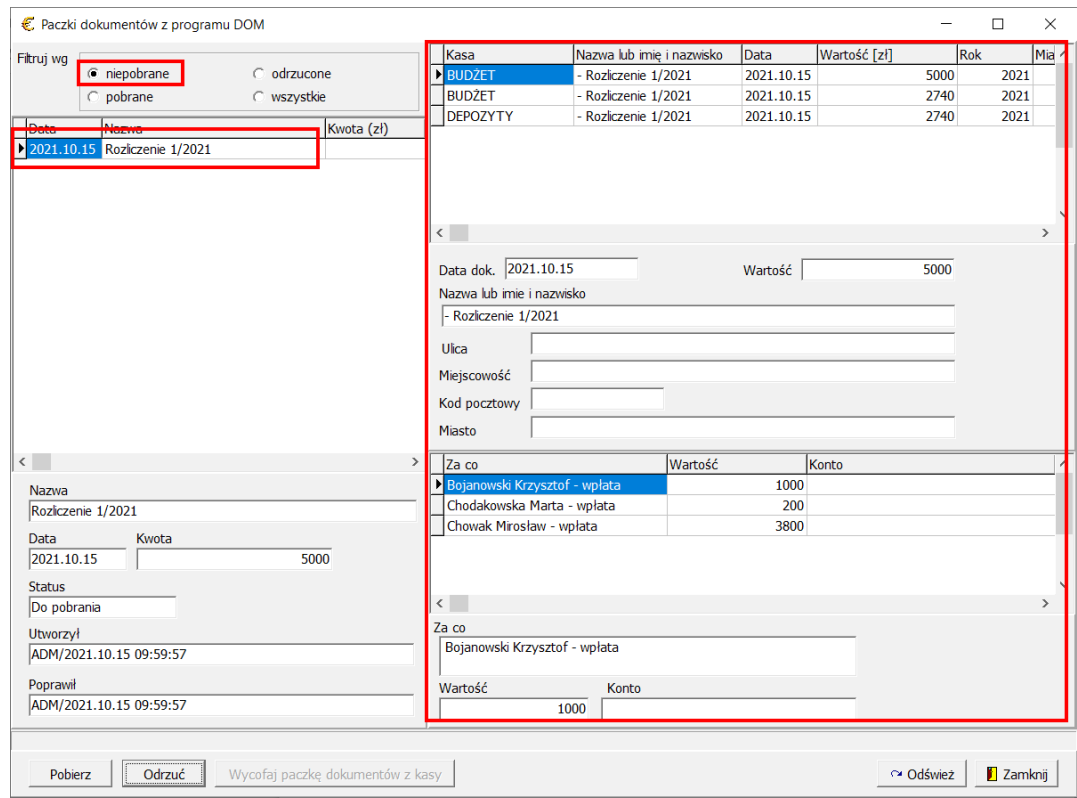

W dolnej części ekranu mamy do dyspozycji 2 przyciski : **POBIERZ** lub **ODRZUĆ.** Kliknięcie klawisza

**POBIERZ** spowoduje przekazanie danych z bazy buforowej do dokumentu na otwartych raportach kasowych dwóch kas: jednostki i depozytowej(przed pobraniem muszą być otwarte raporty kasowe). Po tej operacji zniknie ona z okna kasy(zakres: noepobrane) i zostanie przeniesiona do zakresu pobranych.

Ostatnim krokiem będzie pobranie **oznaczeń dokumentów** w DOMIE z tego co nadała KASA. Przechodzimy zatem do okna rozliczenia w programie DOM.

**Uwaga: Jeżeli okno to (rozliczeń operacji )nie zostało po wysyłce do KASY zamknięte, konieczne jest skorzystanie z klawisza ODŚWIEŻ celem uzyskania aktualnych statusów operacji. Jeżeli okno zamknięto po wysyłce w DOM, odświeżenie następuje automatycznie przy jego otwarciu.**

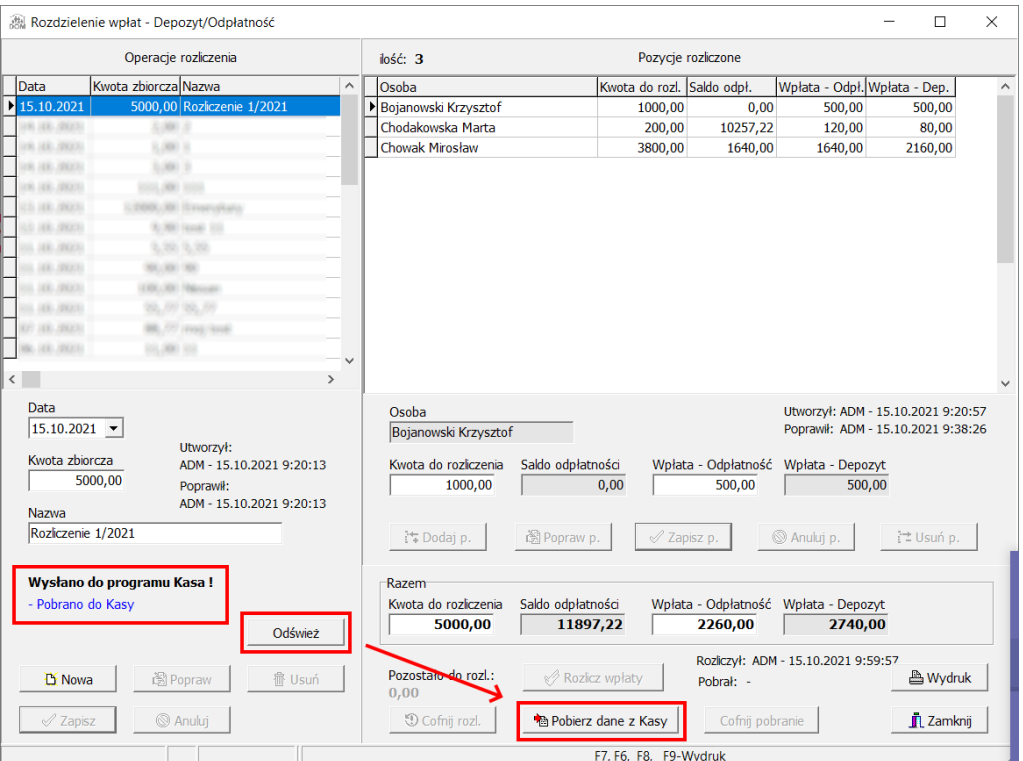

Na powyższym zdjęciu, po odświeżeniu statusów zobaczymy:

## **Wysłano do programu KASA !**

### **- Pobrano do Kasy**

Ostatni krok to pobranie oznaczeń dokumentów za pomocą klawisza widocznego na zdjęciu

"**POBIERZ DANE Z KASY"**. Klikamy go i tym samym kończymy cały proces uzyskując komunikat:

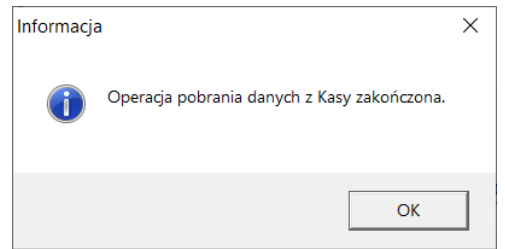

## **JAK COFNĄĆ WYSYŁANY DOKUMENT W PRZYPADKU POMYŁKI ?**

Jeżeli chcielibyśmy wycofać całą operację rozliczenia, którą przed chwilą wykonaliśmy, należy wykonać następujące kroki:

**1.** Wejść do omyłkowego rozliczenia w programie **DOM** i kliknąć przy nim klawisz **COFNIJ POBRANIE.** Spowoduje to **zdjęcie oznaczeń dokumentów** w programie DOM pobranych wcześniej z programu KASA.

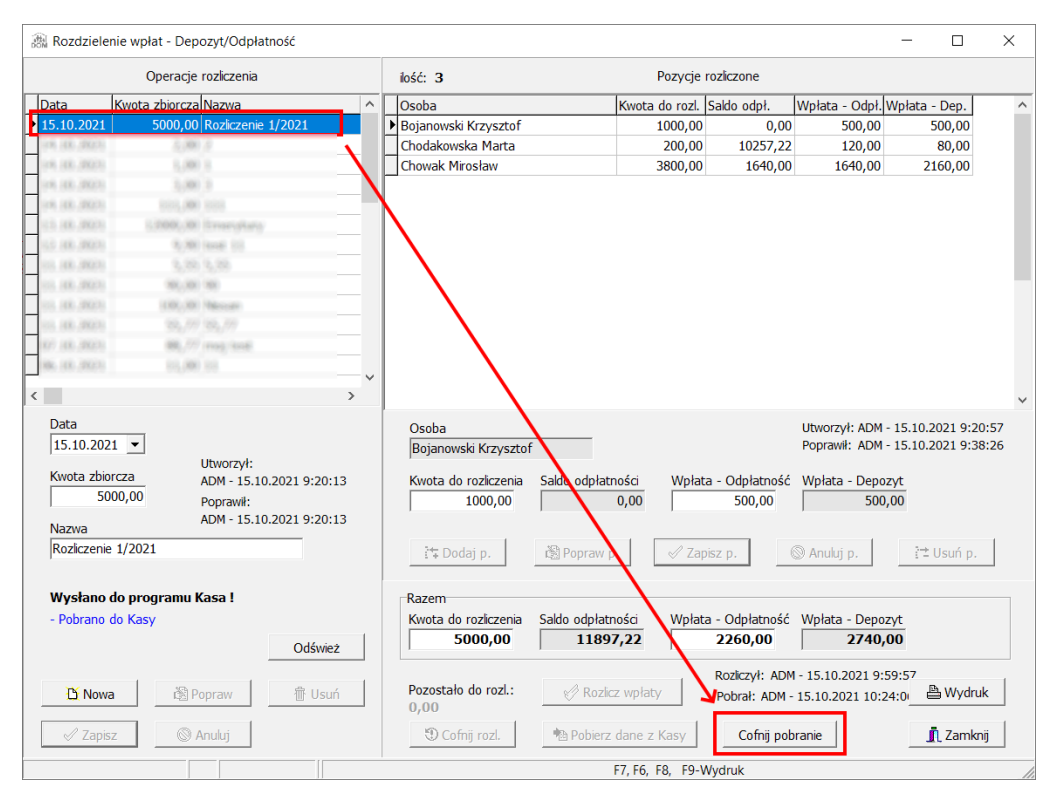

**2.** Wejść do programu **KASA** do bufora paczek i odnaleźć w **sekcji pobranych** to rozliczenie, które

## właśnie cofamy a następnie kliknąć **WYCOFAJ PACZKĘ DOKUMENTÓW Z KASY.**

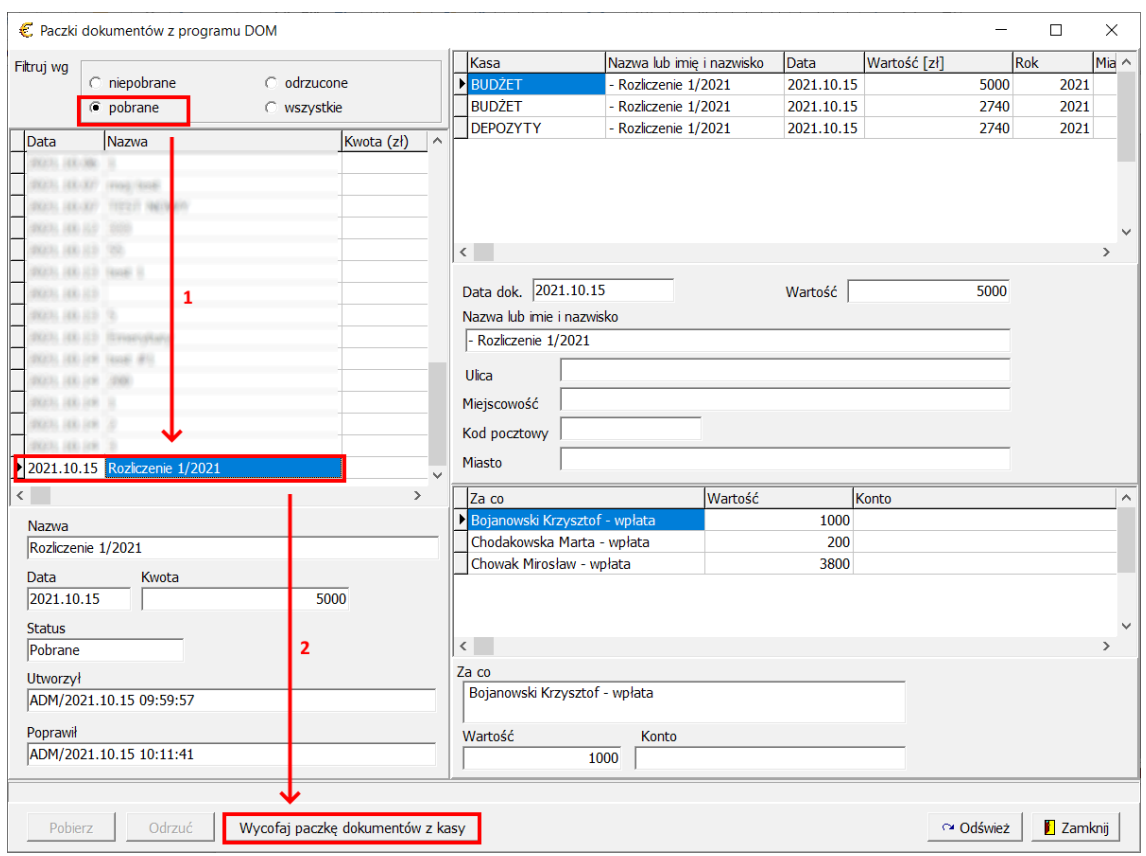

**3.** Wejść do programu **DOM** do **okna rozliczeń** i ustawić się na cofanym przez nas rozliczeniu (! jeżeli to okno nie zostało zamknięte po przejściu do KASY, należy po powrocie w kroku nr 3 do programu DOM, wcisnąć klawisz **ODŚWIEŻ** aby program sprawdził aktualne statusy operacji na tym rozliczeniu). Po tym na rozliczeniu powinny widnieć statusy **Wysłano do programu KASA ! - Nie pobrano do KASY.** Jeżeli tak jest nie pozostaje nam już nic innego jak kliknięcie klawisza **COFNIJ ROZLICZENIE.** W wyniku tej operacji rozbicie rozliczenia w KASIE zostało wykasowane jak również w programie DOM. Rozliczenie nie rzutuje na odpłatności i depozyty. Można je ponownie edytować, poprawić i wysłać lub wykasować w całości.

#### SUPLEMENT DO INSTRUKCJI APLIKACJI DOM 7.0

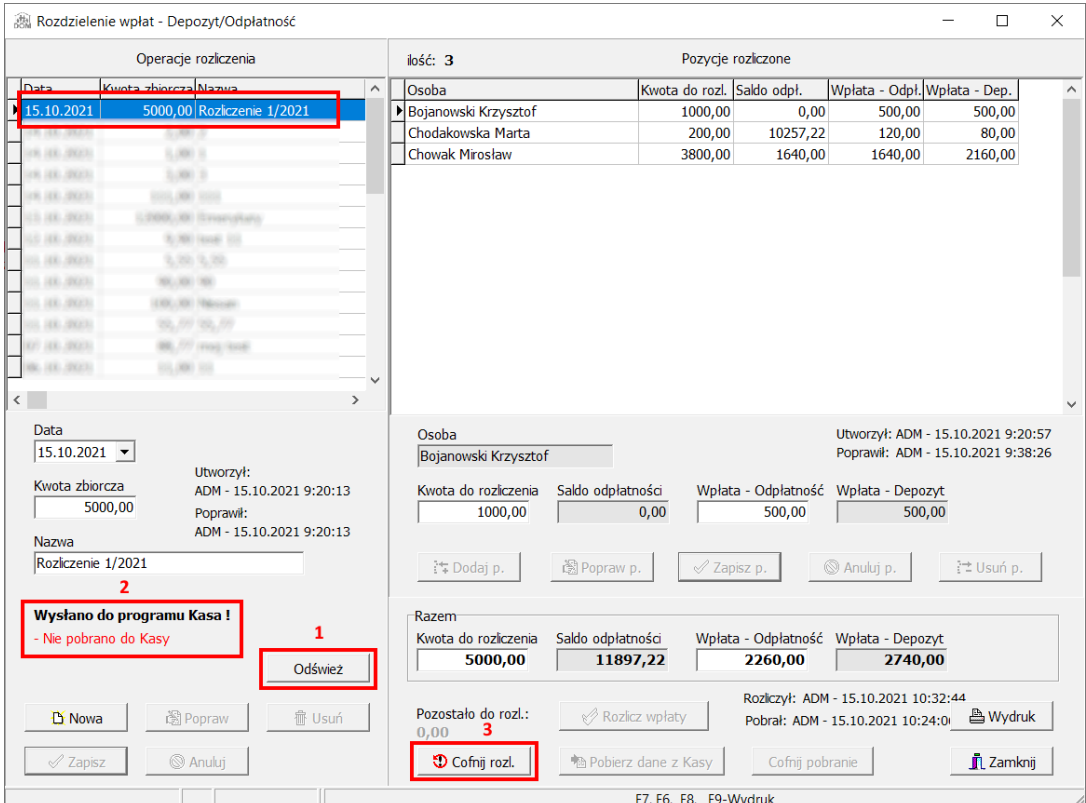

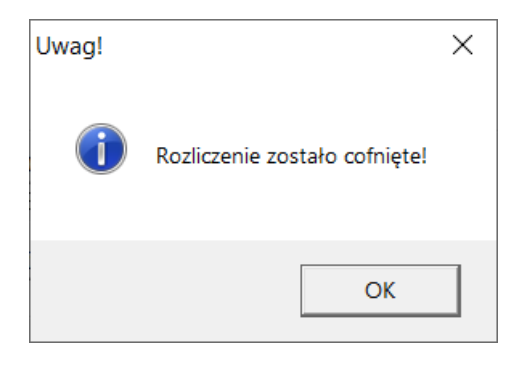

W dokładnie ten sam sposób będziemy postępować jeżeli skorzystamy z operacji zbiorczych i:

- **rozdzielenie wypłata depozyty**
- **rozdzielenie wpłat depozyty**
- **rozdzielenie wpłat odpłatności**

## **Uwagi końcowe:**

Dokumenty rozliczone w operacjach zbiorczych można cofać tylko z okna operacji zbiorczych. Każdy dokument utworzony w DOM będzie posiadał oznaczenie dziedziczone z

oznaczenia w KASIE dzięki czemu utrzymamy synchronizację numeracji w obu systemach. Nie ma możliwości cofania pojedynczej operacji tylko całego rozliczenia. **W przypadku działań serwisowych polegających na przywrócenie kopii baz danych, należy pamiętać o równoległym przywróceniu kopii aplikacji współpracujących z systemem DOM. Jeżeli taki moment miałby nastąpić proszę skontaktować się najpierw z naszym Działem Technicznym rejestrując stosowne zgłoszenie.**

**Jeżeli byli by Państwo zainteresowani rozwinięciem wiedzy w temacie rozliczeń zbiorczych zachęcamy do uczestnictwa w webinariach organizowanych przez nas cyklicznie lub wykupienia zdalnej usługi szkoleniowej.**

## **Operacje indywidualne w programie DOM (w depozytach) i wysyłka do KASY.**

Program DOM (w module depozytowym) pozwala na wysłanie pojedynczych wpłat lub wypłat imiennych do systemu KASA i umieszczanie ich w otwartym raporcie kasowym. Do tej pory był to odrębny proces wysyłkowy od zbiorczych wysyłek ale na potrzeby ujednoliconej współpracy został on nieco zmieniony i umożliwia również cofanie wysłanych, pojedynczych operacji.

**UWAGA; W programie KASA operacje pojedyncze nie będą już pobierane z poziomu dokumentu ale z sekcji menu KASY – RAPORTY I DOKUMENTY – BUFOR PACZEK. Dokładnie to samo miejsce jakie przeznaczone jest do operacji zbiorczych o których mowa była w początkowych sekcjach suplementu.**

Przejdziemy zatem do przykładu omawiającego proces przekazania pojedynczej operacji depozytowej z DOM na raport kasowy w programie KASA.

Po dodaniu wpłaty lub wypłaty u konkretnego mieszkańca w depozytach systemu DOM, zauważymy, iż na dole ekranu możliwe jest wysłanie tej operacji do KASY za pomocą klawisza **DO KASY:**

#### SUPLEMENT DO INSTRUKCJI APLIKACJI DOM 7.0

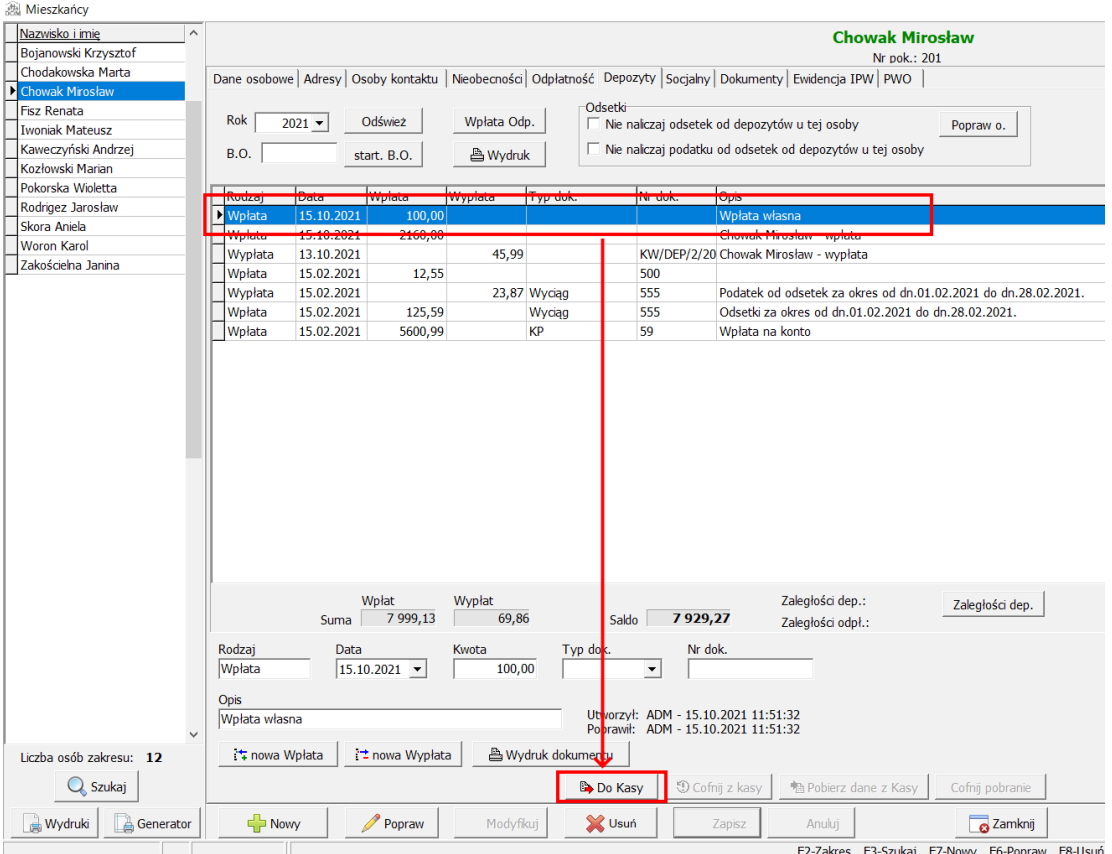

Po jego kliknięciu operacja na depozycie uzyska następujący status:

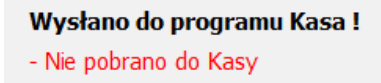

Oznacza to, że trafiła ona do bazy buforowej KASY i oczekuje na jej pobranie. Pobranie w Kasie spowoduje przekazanie tej operacji na otwarty raport kasowy. Aby ją pobrać należy w kasie wejść do bazy buforowej i kliknąć **POBIERZ,** dokładnie tak sam ja w operacjach zbiorczych:

#### ARISCO SP Z O.O.

SUPLEMENT DO INSTRUKCJI APLIKACJI DOM 7.0

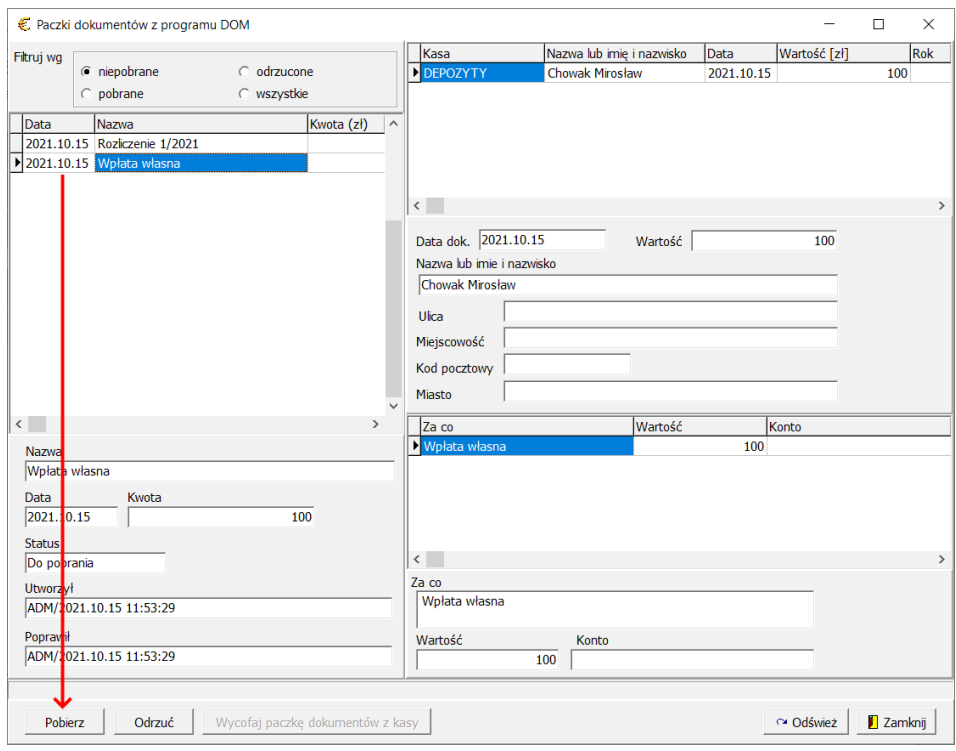

Następnie udajemy się do programu DOM i pierwsze co powinniśmy wykonać jeżeli wciąż jesteśmy na oknie depozytów tego mieszkańca, to kliknięcie klawisza **ODŚWIEŻ,** który sprawdzi i wskaże właściwe statusy dla tej operacji:

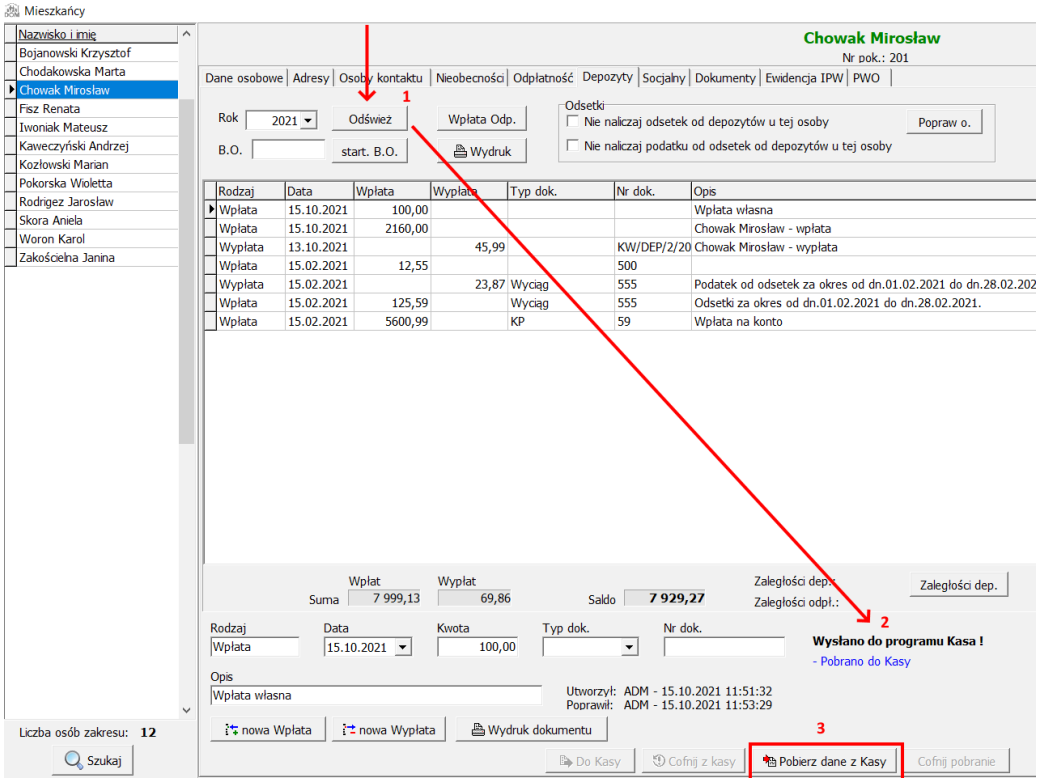

Kliknięcie **POBIERZ DANE Z KASY** spowoduje pobranie oznaczeń dokumentów i zakończenie całego procesu współpracy:

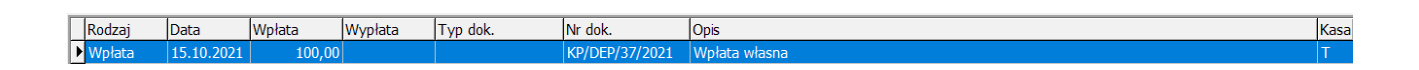

dokument uzyskał dokładnie to samo znaczenie w polu NR.DOK jakie nadano w KASIE.

**Jak cofnąć indywidualną operację finansową wykonaną w depozytach programu DOM i przekazaną do systemu KASA ?**

Odpowiedź jest w zasadzie bardzo prosta, dokładnie tak samo jak ma to miejsce w operacjach zbiorczych, zatem prześledźmy to na poniższych krokach:

**1.** Wchodzimy do depozytów mieszkańca u którego chcemy wycofać operację przesłaną do KASY, ustawiamy się na jej rekordzie i klikamy klawisz **COFNIJ POBRANIE**.

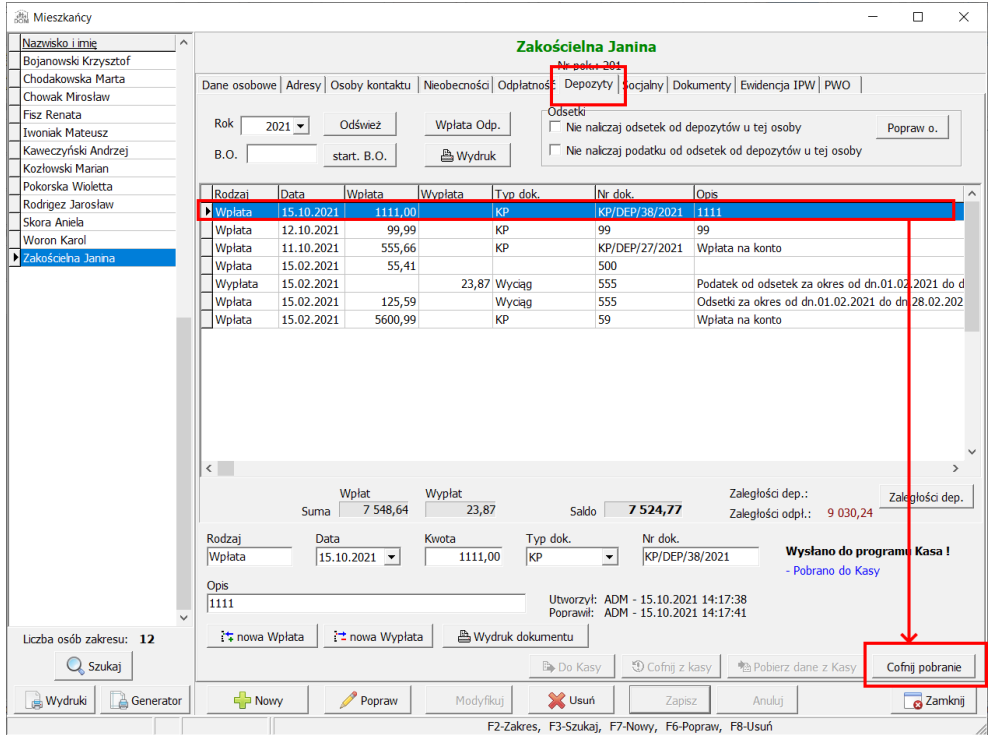

Operacja ta cofnie numerację dokumentu pobraną z KASY i odblokuje możliwość wycofania w KASIE.

**2.** Wchodzimy bazy buforowej w KASIE poprzez **menu > raporty i dokumenty > bufor paczek dokumentów** i klikamy klawisz **WYCOFAJ PACZKĘ DOKUMENTÓW Z KASY** na pozycji, którą cofamy do DOMu.

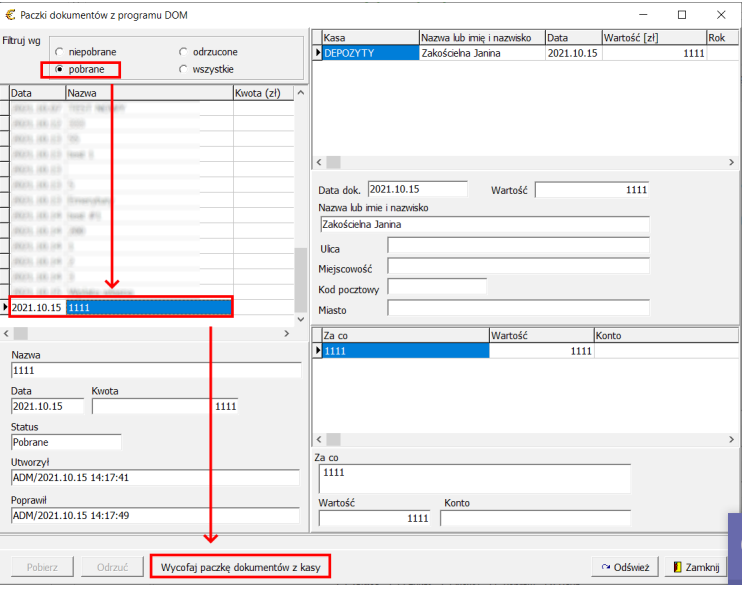

**3.** Wracamy do systemu DOM do depozytów i pierwsze co wykonujemy (o ile nie zostało zamknięte okno sekcji depozytowej)to klikamy **ODŚWIEŻ,** aby program DOM ponownie pobrał zmienione już statusy operacji w KASIE.

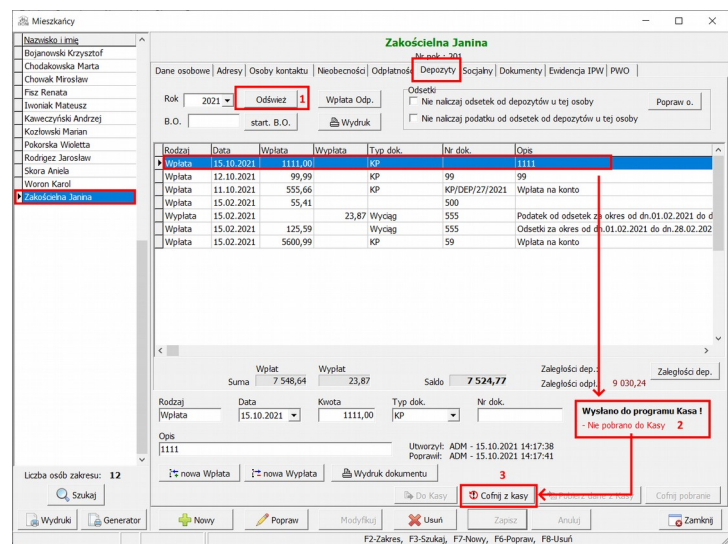

W wyniku tej operacji nastąpi wycofanie całego procesu a ta wpłata będzie możliwa do edycji lub usunięcia i ewentualnie kolejnej wysyłki.

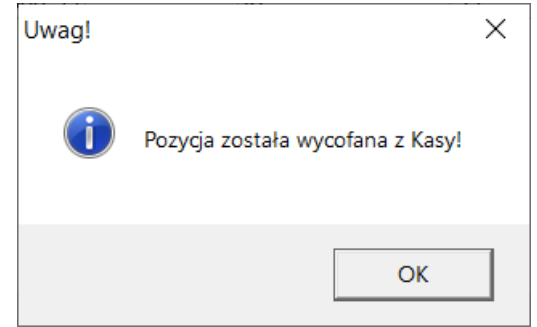